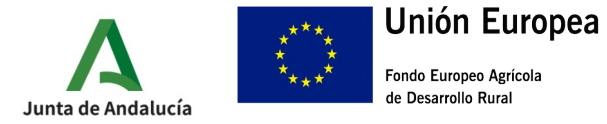

CONSEJERÍA DE AGRICULTURA, PESCA, AGUA Y DESARROLLO RURAL Dirección General de la Producción Agrícola y Ganadera

# **Manual para la presentación del formulario Anexo III Solicitud de Pago (Versión 1)**

**Medida 5.1. – Ayudas dirigidas a inversiones en medidas preventivas destinadas a reducir las consecuencias de desastres naturales, adversidades climáticas y catástrofes probables** 

**Orden de 14 de noviembre de 2022, por la que se convocan para 2022, las ayudas previstas en la Orden de 28 de septiembre de 2022, por la que se aprueban las bases reguladoras para la concesión de subvenciones, en régimen de concurrencia competitiva, dirigidas a inversiones en medidas preventivas destinadas a reducir las consecuencias de desastres naturales, adversidades climáticas y catástrofes probables, en el marco del Programa de Desarrollo Rural de Andalucía 2014-2022 (Submedida 5.1)** 

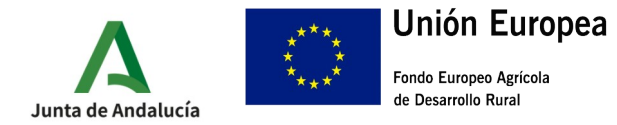

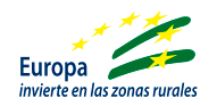

# **GUÍA PARA LA PRESENTACIÓN DE LA SOLICITUD DE PAGO DE LA AYUDA DIRIGIDA A INVERSIONES EN MEDIDAS PREVENTIVAS DESTINADAS A REDUCIR LAS CONSECUENCIAS DE DESASTRES NATURALES, ADVERSIDADES CLIMÁTICAS Y CATÁSTROFES PROBABLES, EN EL MARCO DEL PROGRAMA DE DESARROLLO RURAL DE ANDALUCÍA 2014-2020 (SUBMEDIDA 5.1)**

De acuerdo con lo dispuesto en la [Orden de 28 de septiembre de 2022, por la que aprueban las bases](https://juntadeandalucia.es/eboja/2022/192/BOJA22-192-00050-15516-01_00268786.pdf) [reguladoras para la concesión de subvenciones, en régimen de concurrencia competitiva, dirigidas a](https://juntadeandalucia.es/eboja/2022/192/BOJA22-192-00050-15516-01_00268786.pdf) inversiones en medidas preventivas destinadas a reducir las consecuencias de desastres naturales, adversidades climáticas y catástrofes probables, en el marco del Programa de Desarrollo Rural de [Andalucía 2014-2022 \(submedida 5.1.\)](https://juntadeandalucia.es/eboja/2022/192/BOJA22-192-00050-15516-01_00268786.pdf), la Resolución Definitiva se notifica de forma conjunta mediante publicación en el tablón de anuncios electrónicos del área temática.

•**<https://juntadeandalucia.es/servicios/sede/tramites/procedimientos/detalle/24997.html>**

### **0.- CONSIDERACIONES PREVIAS A LA CUMPLIMENTACIÓN DE LA SOLICITUD DE PAGO**

Previamente a la cumplimentación de la solicitud de pago, debemos tener a disposición la siguiente documentación:

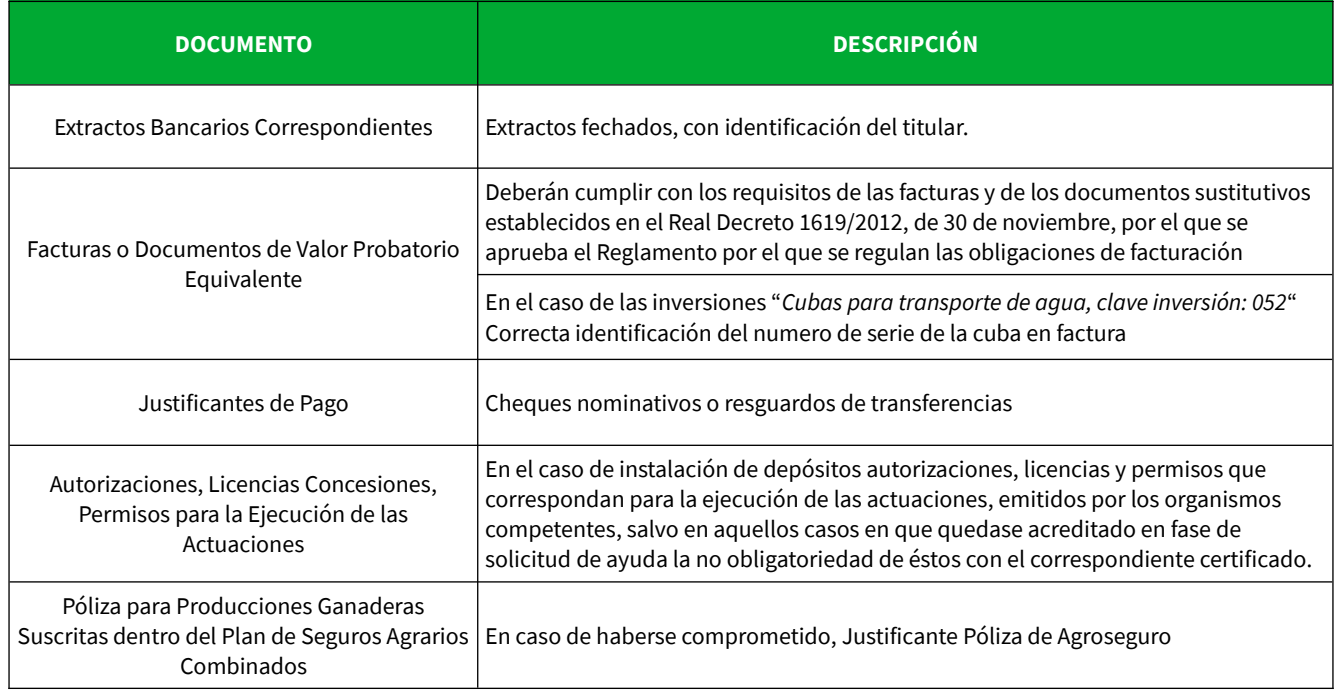

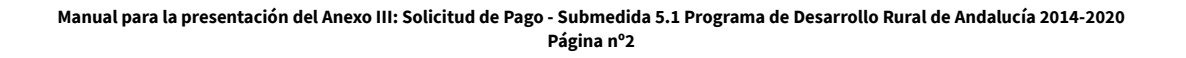

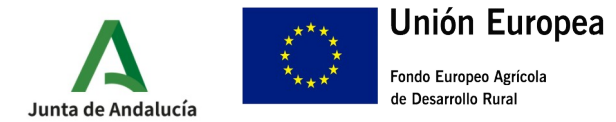

# **1.- ACCESO A LA VENTANILLA ELECTRÓNICA DE LA JUNTA DE ANDALUCÍA**

•<https://ws219.juntadeandalucia.es/vea-web/faces/vi/procedimientos.xhtml>

#### 1.1.- Una vez dentro pinchamos en "Acceso zona personal (Certificado)"

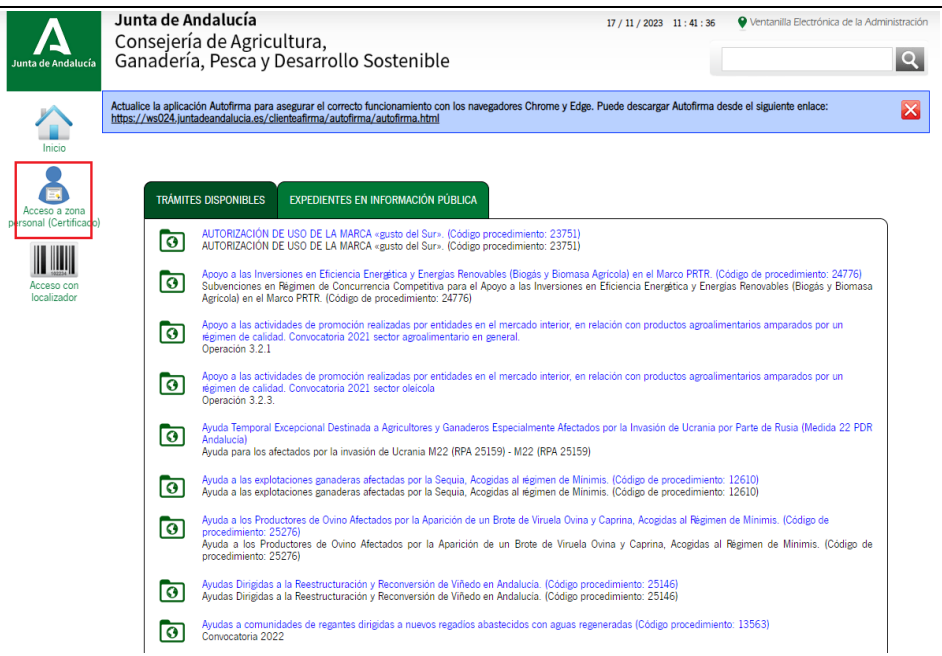

1.2.- A continuación, accedemos a la carpeta expedientes

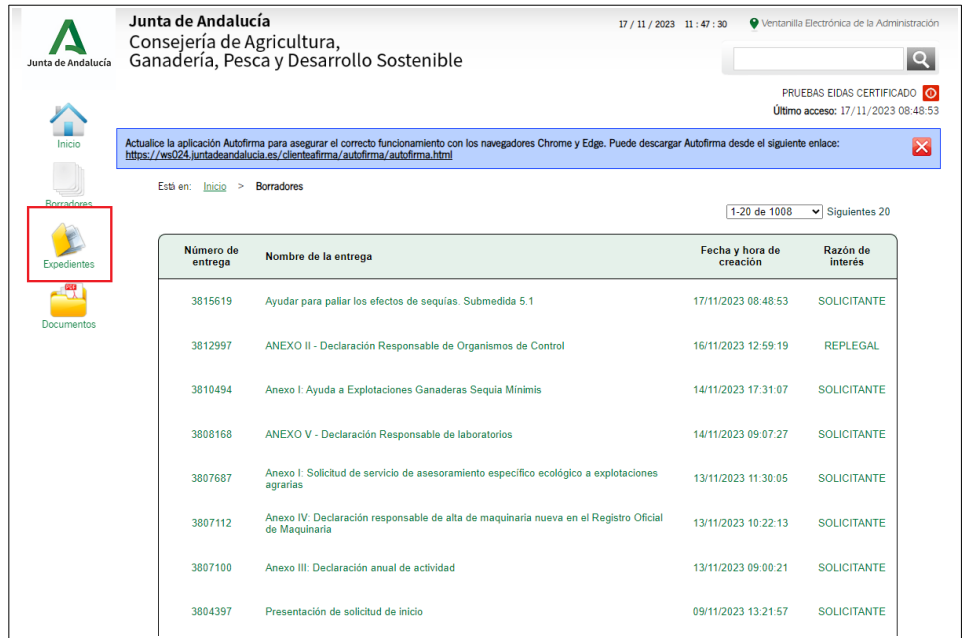

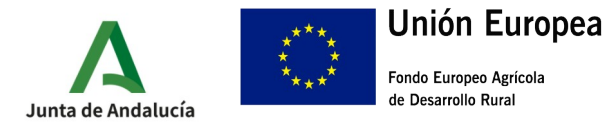

1.3.- En la siguiente pantalla debemos introducir en el cuadro de búsqueda el procedimiento relativo a la presente ayuda: **"Ayudas para paliar los efectos de sequías. Submedida 5.1 (código de procedimiento: 24997)".** Es importante prestar atención a la fecha y asegurarnos que esta no es posterior al inicio del procedimiento. Una vez introducido el nombre del procedimiento y haber verificado la fecha, pulsaremos el botón buscar.

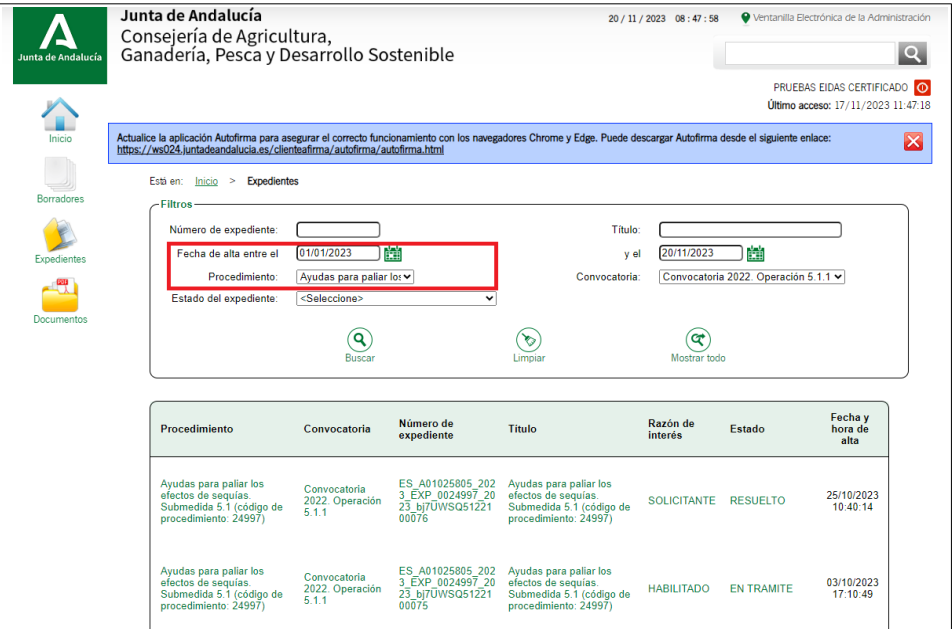

1.4.-Tras efectuar la búsqueda, la aplicación nos mostrara el listado de expedientes relacionados con esta convocatoria. Seleccionaremos aquel en el que queremos efectuar la solicitud de pago, asegurándonos de que su estado figure como "EN PAGO".

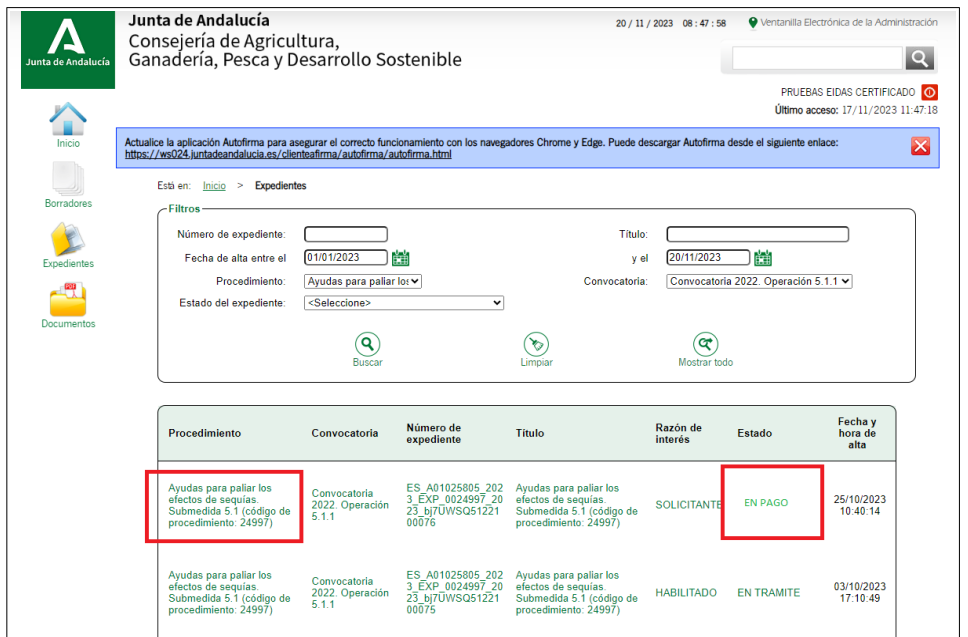

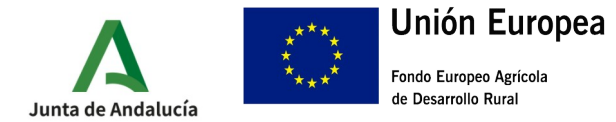

1.5.- En la siguiente pantalla debemos pulsar en la carpeta de pagos para acceder a las solicitud de pago

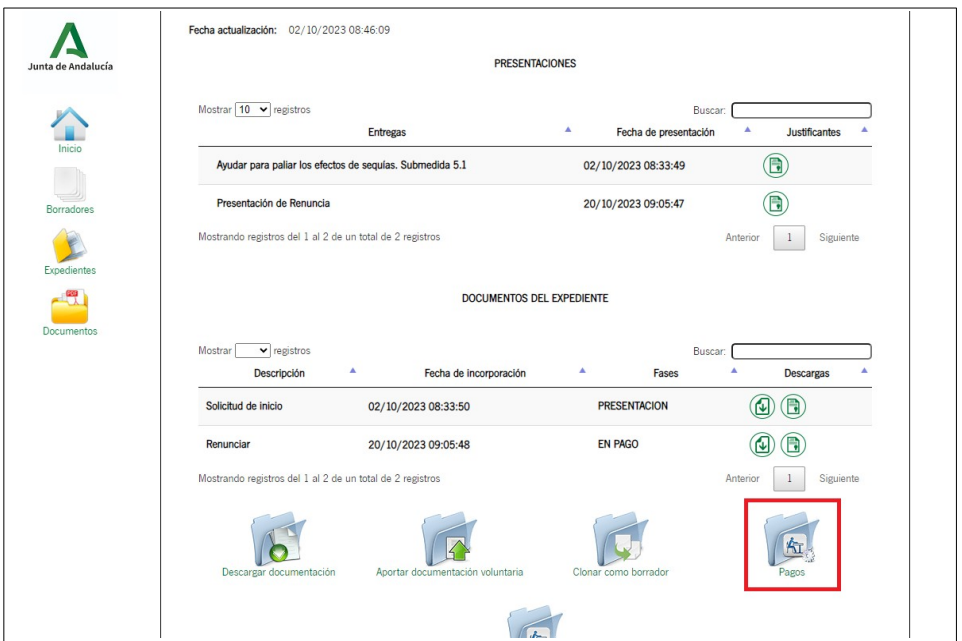

1.6.- Una vez dentro, tendremos a nuestra disposición la cumplimentación del "Anexo III: Formulario de Pago", los apartados correspondientes a la subida de cada uno de los documentos necesarios y las opciones de firma y envío.

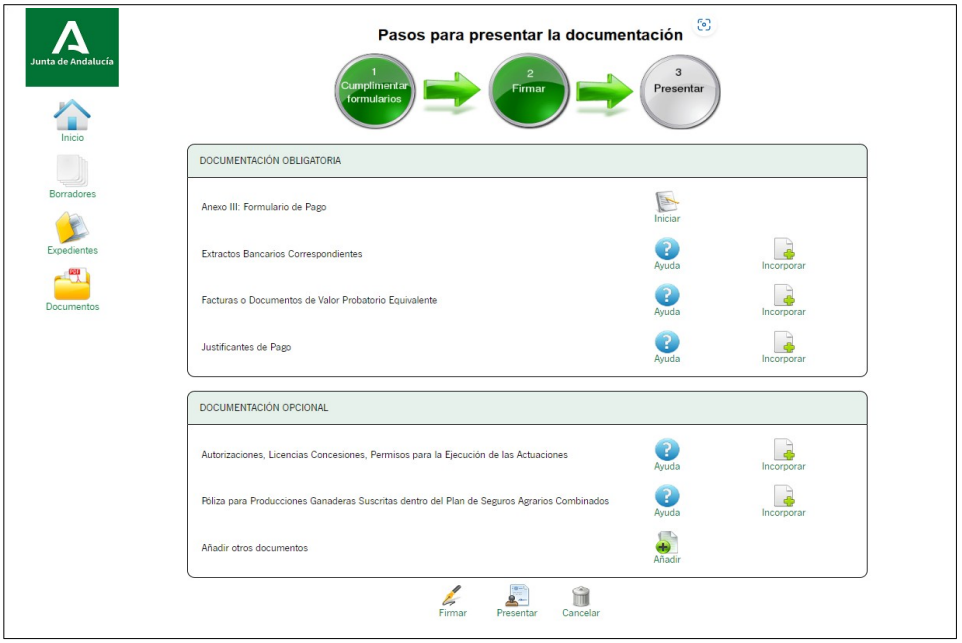

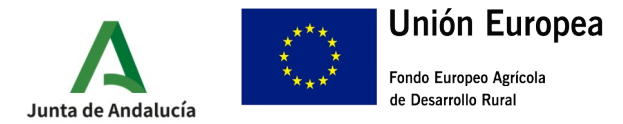

## **2.- CUMPLIMENTACIÓN ANEXO III**

2.1.- Para comenzar con la cumplimentación del Anexo III pulsaremos en el icono con la leyenda "Iniciar". Una vez dentro, debemos prestar atención al apartado 3 "DATOS SOBRE LA ACTIVIDAD QUE SE SOLICITA EL PAGO", donde se deben rellenar todos los apartados relacionados con la factura.

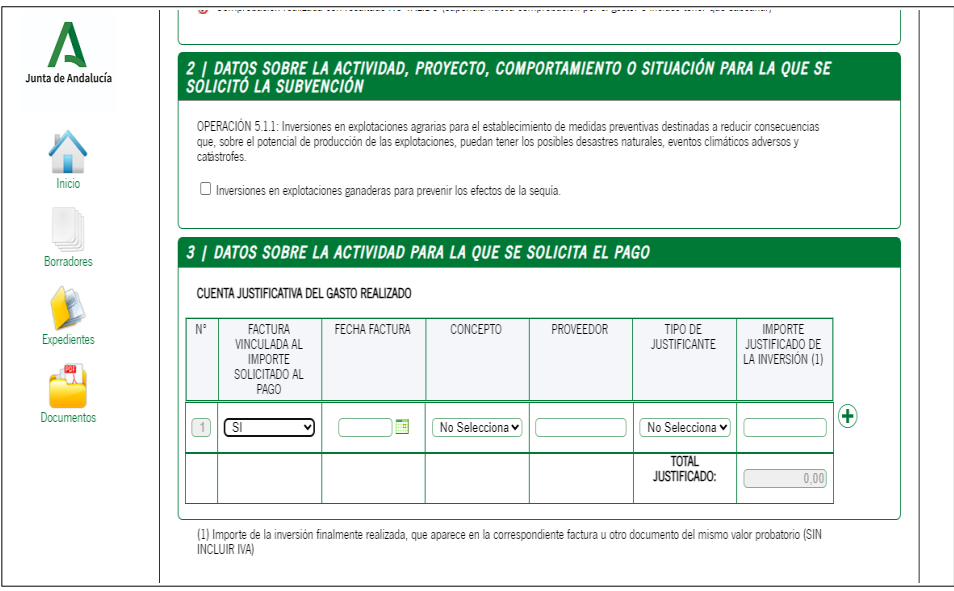

2.2.- Una vez cumplimentados todos los apartados del Anexo III, pulsaremos el botón Finalizar. En caso de encontrar algún error, la aplicación nos marcara en rojo aquellos campos que presenten alguna incidencia para que procedamos a su corrección

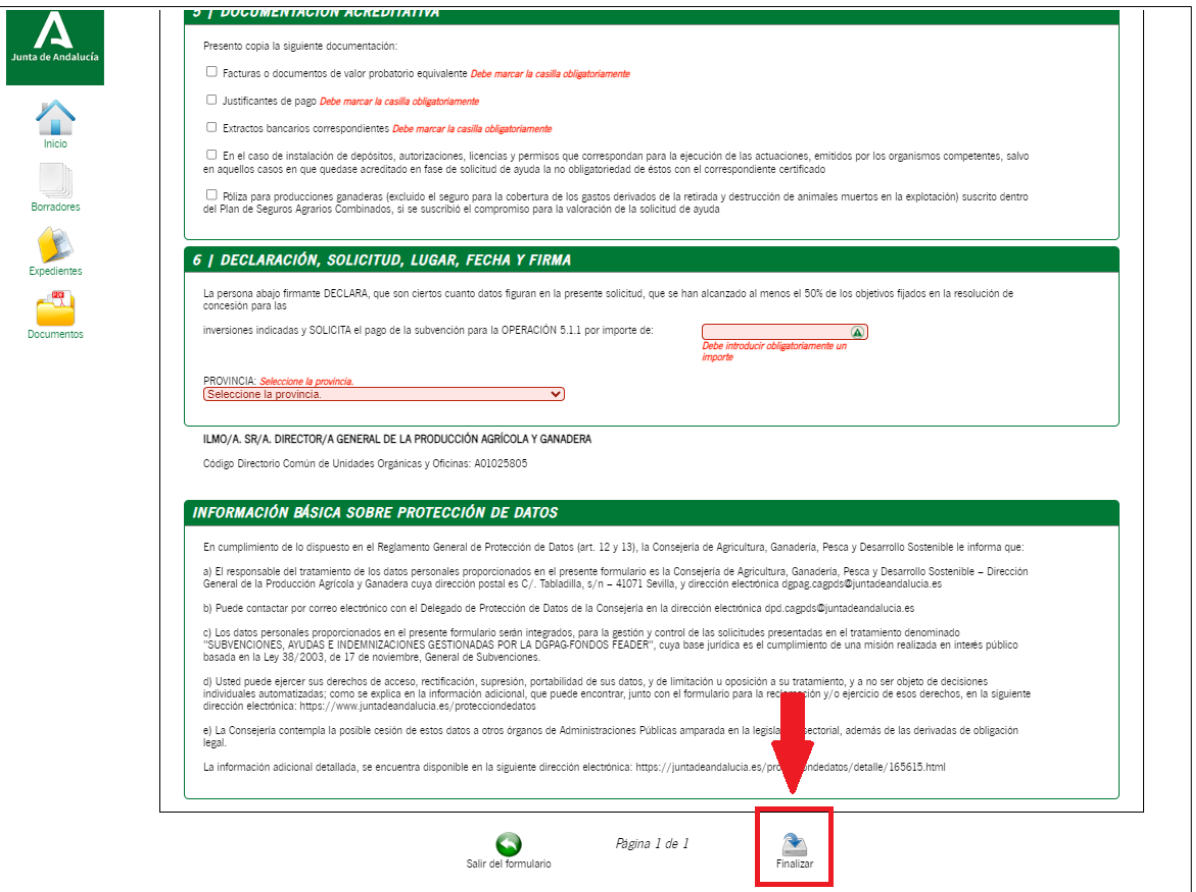

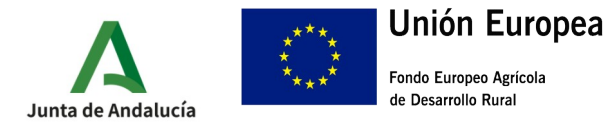

2.3.- Una vez finalizado el Anexo III, volveremos al pantalla principal donde deberemos aportar toda la documentación necesaria. Para ello pulsaremos sobre el botón incorporar y posteriormente en el menú, elegiremos el archivo de nuestro ordenador, para posteriormente pulsar en importar documento.

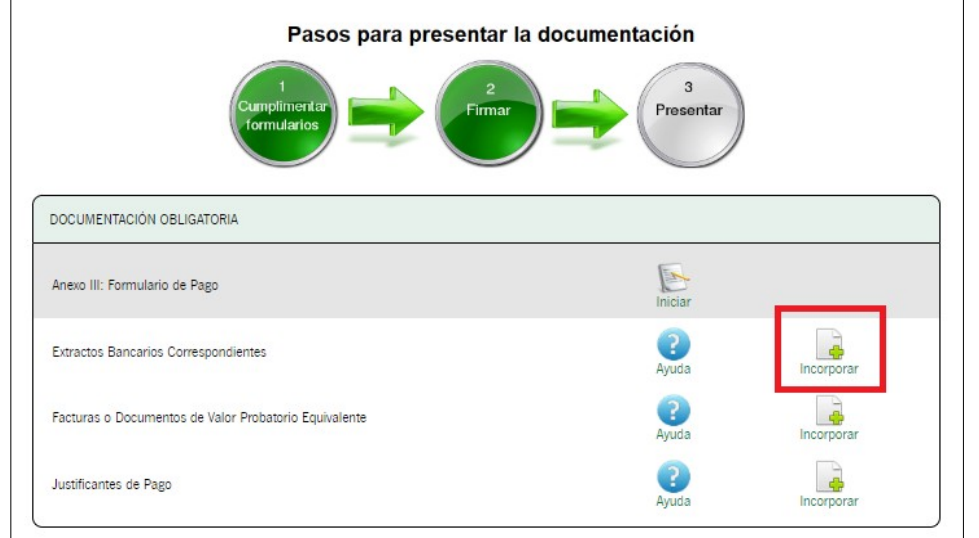

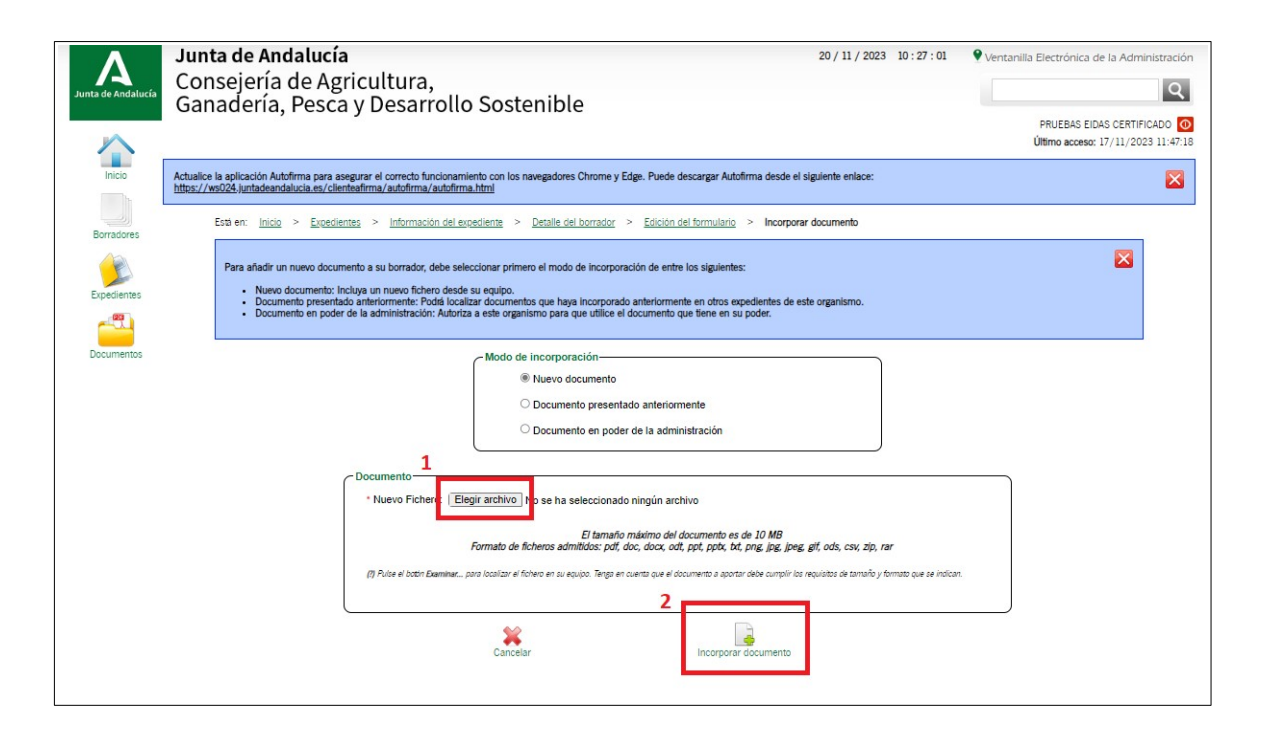

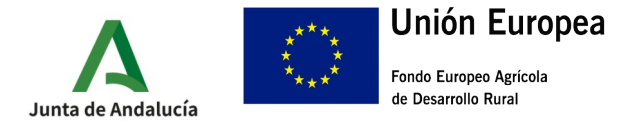

### **4.- FIRMA Y ENVÍO DEL EXPEDIENTE**

4.1.- Una vez aportada toda la documentación y con el Anexo III cumplimentado, debemos en primer lugar, firmar nuestra solicitud de pago (botón inferior identificado como 1) y posteriormente, proceder a su presentación (botón inferior marcado como 2)

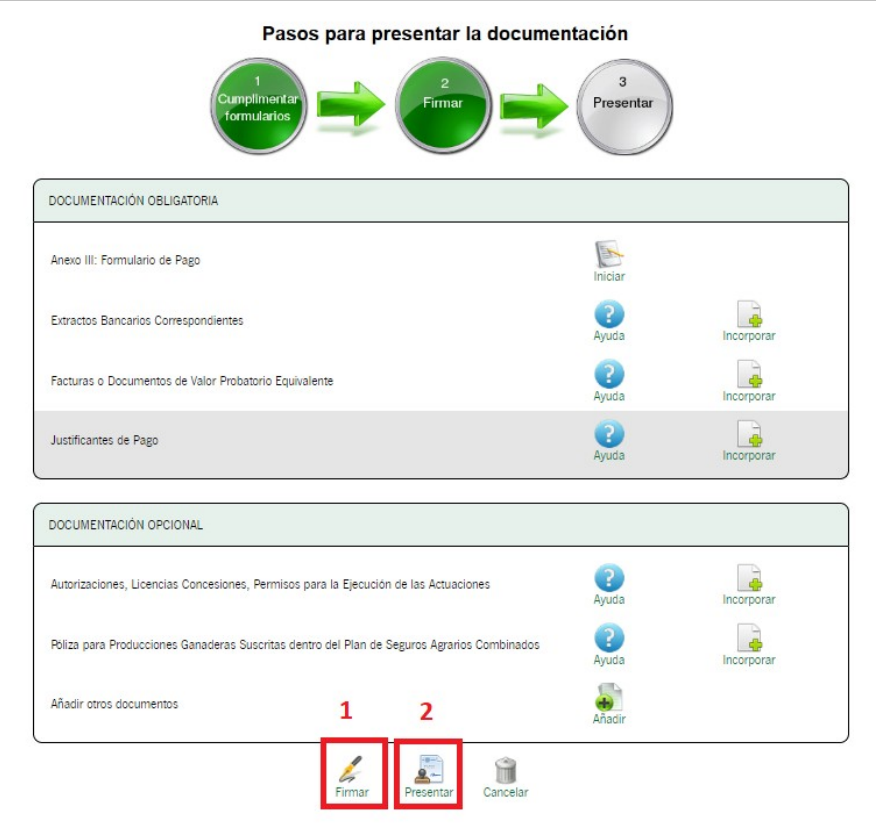